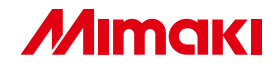

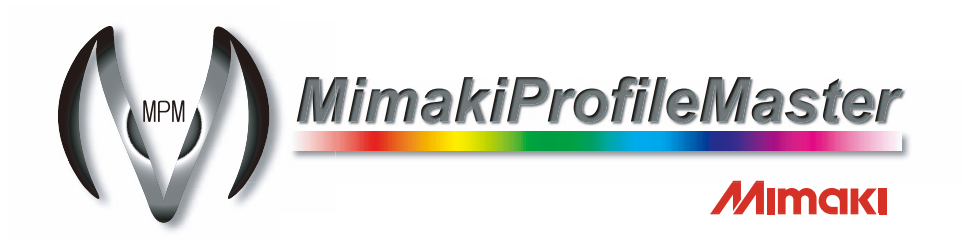

## クイックリファレンス

#### このマニュアルは以下の手順を簡潔に説明しています。

- デバイスプロファイルの作成
- Raster Link シリーズへのプロファイルのインストー ルとアンインストール

MPM のインストール方法は、別冊のインストールガイドを、 詳細な取扱方法については、別冊のリファレンスガイドをご 覧ください。

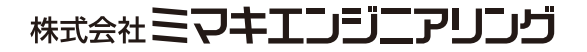

## プロファイルについて

Raster Link シリーズで使用する出力プロファイルを"デバイスプロファイル"と呼びます。MPM で作成できるプロファイルは、以下の 2 種類です。

- Raster Link シリーズで使用される、拡張子が [cot] のファイル
- Raster Link シリーズ (Raster LinkPro II v3 以降) で使用される拡張子が [icc] の ファイル

拡張子が cot のデバイスプロファイルは、Raster Link シリーズ用の独自フォーマットのファイ ルで、RIP 処理に必要な様々な情報が書き込まれています。

また、拡張子が icc のデバイスプロファイルは、ICC 準拠のフォーマットで Mimaki 独自の情報 が追加されています。ICC プロファイルに対応した他社 RIP アプリケーションで出力プロファイ ルとして使用できます。

MPM で作成したデバイスプロファイルを Raster Link シリーズにインストールすることによっ て、作成したデバイスプロファイルを適用した出力ができます。

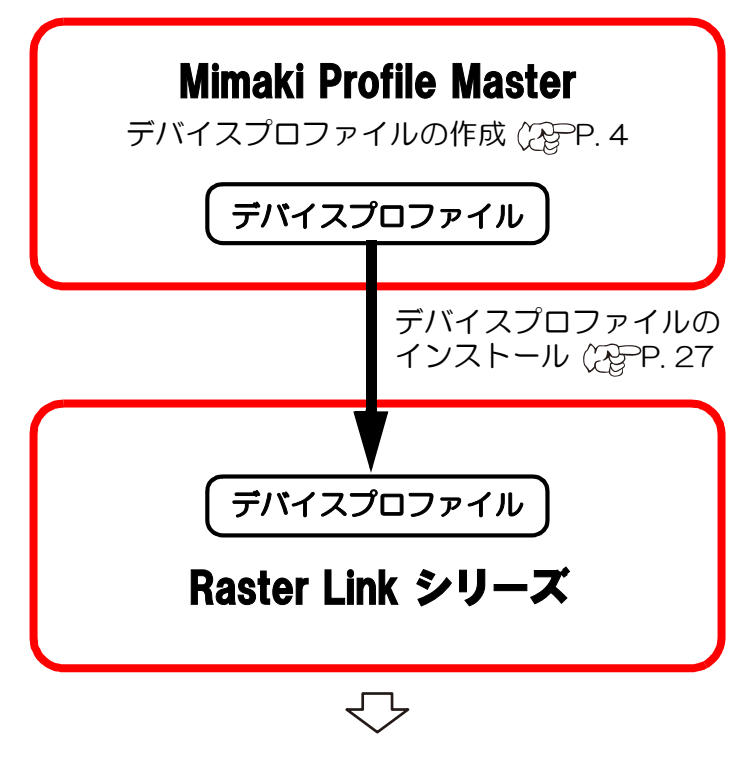

デバイスプロファイルを適用した出力ができます。

## MPM トライアル版の制限事項

MPM トライアル版を使用する場合、以下の制限があります。

- 使用期間は 60 日間です。
- メディア登録ができません。
- **ICC プロファイルの作成 / 編集ができません。**

## MPM を起動する

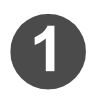

# **■ 2009 をダブルクリックし、MPM を起動します。**<br>MimakiProfile<br>Master

はじめて MPM を起動すると右の画 面を表示します。

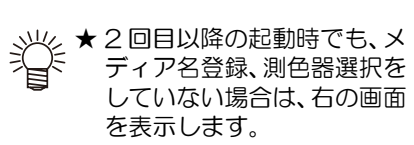

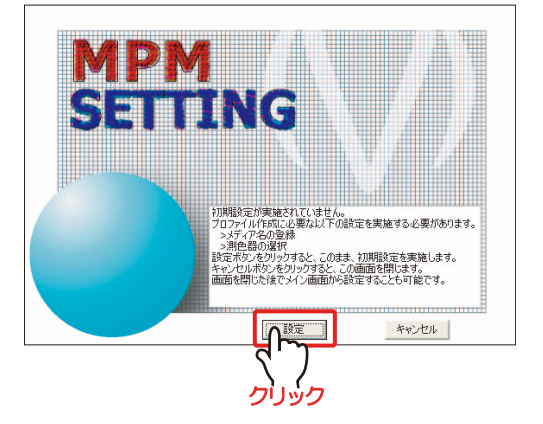

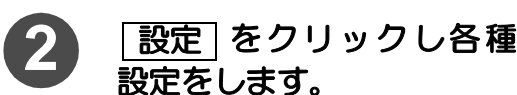

★「>> メディア名の登録」「>> 測色器の選択」の設定方法につ いて、詳細はリファレンスガイドをご覧ください。

## <span id="page-3-0"></span>デバイスプロファイル作成の流れ

#### ◆ プロファイルの保存 - (287 P.24) ◆ ICC プロファイルの作成 (2 P. 20 チャートを出力、測色することによって、ICC プロファイルを作成します。 ◆ グレーバランスの調整 (28F P. 18 チャートを出力し、測色することによって、CMY の混色で表現されるグレーの階調特性と色みを自動調 整します。自動調整されたグレーのグラデーションが、なめらかになっているかを出力確認します。 ◆3次色のインクリミットの調整 (プロファ イル V3 を選んだとき) (? ? P. 16 チャートを出力して、3 次色のインクリミットを 調整します。 ◆ リニアライゼーションの調整  $CP$  P. 14 チャートを出力し、測色することによって、 CMYK インク各色の階調特性を自動調整します。 自動調整された CMYK 各色のグラデーションが <sup>日勤詞登されに UMYK 合巴のクフテーションか || ◆ リニアライゼーションの調整<br>なめらかになっているかを出力確認します。</sup>  $\mathbb{CP}$  P. 14 チャートを出力し、測色することによって、 CMYK インク各色の階調特性を自動調整します。 自動調整された CMYK 各色のグラデーションが なめらかになっているかを出力確認します。 ◆ ライトインク使用比率の設定 (ライトインク選択時のみ) (28P.13 メディアに合ったライトインクの使用方法を選 択し、出力確認します。 ◆ ライトインク使用比率の設定 (ライトインク選択時のみ) (? P. 13 メディアに合ったライトインクの使用方法を選 択し、出力確認します。 ◆ 全体のインクリミットの調整 (プロファイ ル V3 を選んだとき) (28 P.9 チャートを出力して、メディアに乗せることので きるインクリミットを調整します。 ◆ インクリミットの調整 (プロファイル V2 を選んだとき) (28PP. 11 チャートを出力して、メディアに乗せることので きるインクリミットを調整します。 STEP1. で選んだフォーマットによって作成手順が変わります。 プロファイル (V3) を選んだ場合 プロファイル (V2) を選んだ場合 ◆ バリアブルドットの設定 (VD 選択時のみ) ② P. 8 出力するインクセットに合ったバリアブルドットを選択し、出力確認します。 ◆ メディア固有情報の設定 (287) P. 7 必要な場合は、メディア固有情報(メディア補正値、ヒーター温度)を設定します。 ◆ プロファイル条件の設定 (28FF P.6) デバイスプロファイルを作成するときの条件(プリンタ、インクセット、解像度など)を設定します。 **▶フォーマットの選択** (287 P.5 お使いの Raster Link によって、デバイスプロファイルのフォーマットを選択します。 Raster Link Pro II Ver.3 以降の場合 :プロファイル (V3) を選択 すべての Raster Link シリーズで使いたい場合:プロファイル (V2) を選択

作成したデバイスプロファイルプロファイルを保存します。

## デバイスプロファイルを作成する

## <span id="page-4-0"></span>フォーマットの選択

お使いの Raster Link に合わせて、デバイスプロファイルのフォーマットを選択してください。

### すべての Raster Link シリーズで使用できるプロファイルを作成したい場合

**→ プロファイル (V2) を選択してください。** 

Raster Link Pro II のバージョンが Ver.3 以降の場合

→ プロファイル (V3) を選択してください。 プロファイル (V3) では、より高画質な出力結果が得られます。

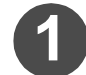

**1** [ デバイスプロファイル ] タ ブを選択し、"新規作成"を クリックします。

プロファイル作成ウィザード 1 が表 示されます。

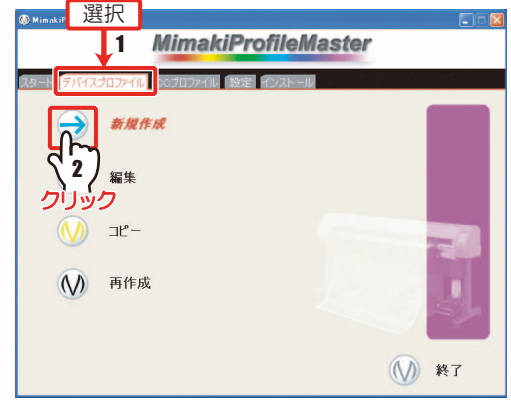

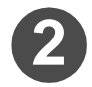

**2 お使いの Raster Link シ** リーズに合わせてフォー マットの選択をします。 3) 区へ をクリックします。

<span id="page-4-1"></span>フォーマットが選択されます。

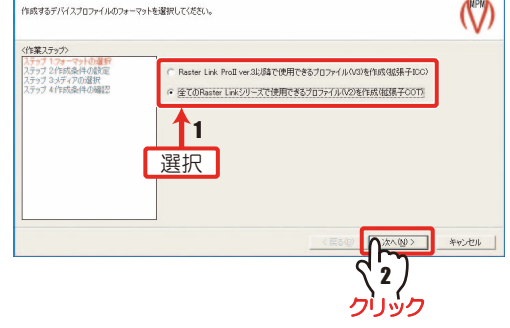

[6 ページ「プロファイル条件の設定」へ](#page-5-0)続く

-<br>ブロファイル作成ウィザード1 [1/4] -------- フォーマットの

### <span id="page-5-0"></span>プロファイル条件の設定

プロファイル作成に必要な条件と、使用するメディアの選択をします。

◆■ [5 ページ](#page-4-1)[「フォーマットの選択」](#page-4-0)から

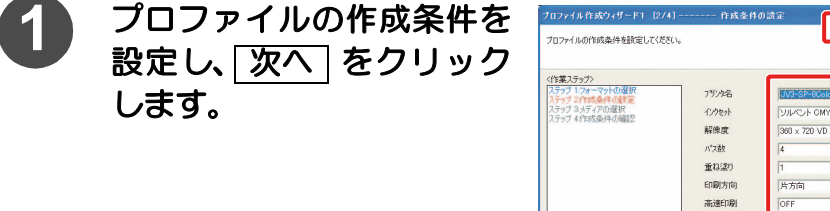

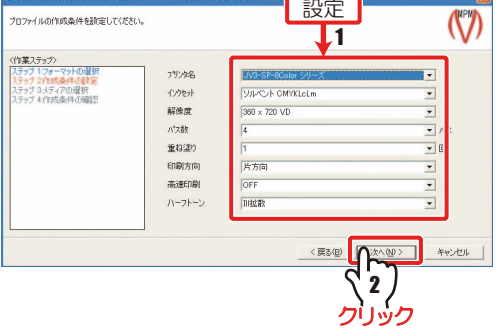

**CONTRACTOR** 

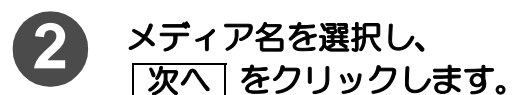

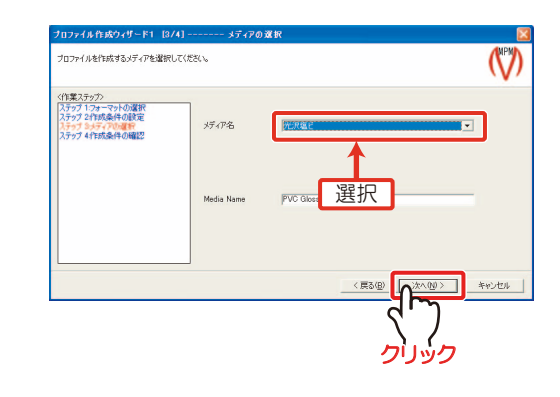

<span id="page-5-1"></span>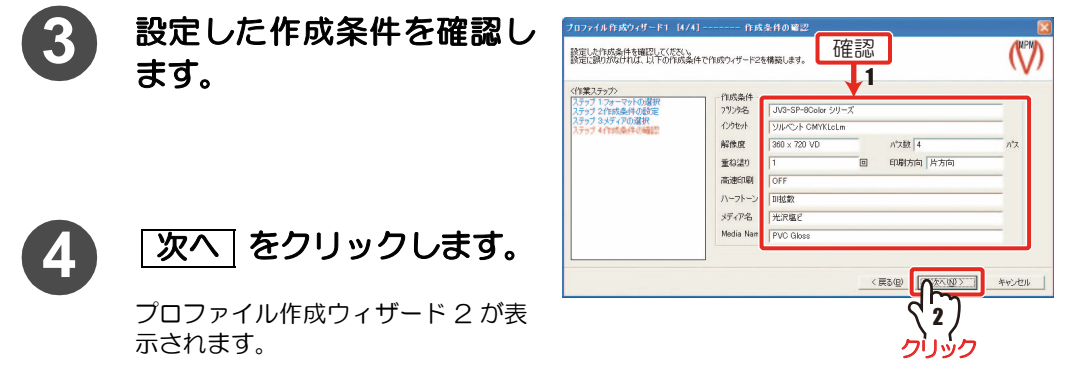

重 要!) ★ プロファイル作成ウィザード 2 から、プロファイル作成ウィザード 1 へ戻ること はできません。プロファイルウィザード 2 に移ってからプロファイル条件を変更 する場合は、「キャンセル」をクリックして、手順1からやり直してください。

[7 ページ「メディア固有情報の設定」へ](#page-6-0)続く

### <span id="page-6-0"></span>メディア固有情報の設定

必要な場合は、メディア固有情報(メディア補正値、ヒーター温度、ドットサイズ、メディア送 り速度)を設定します。

◆ [6 ページ](#page-5-1)[「プロファイル条件の設定」](#page-5-0)から

<span id="page-6-1"></span>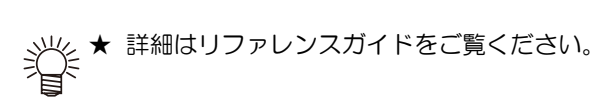

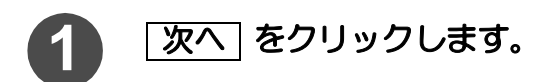

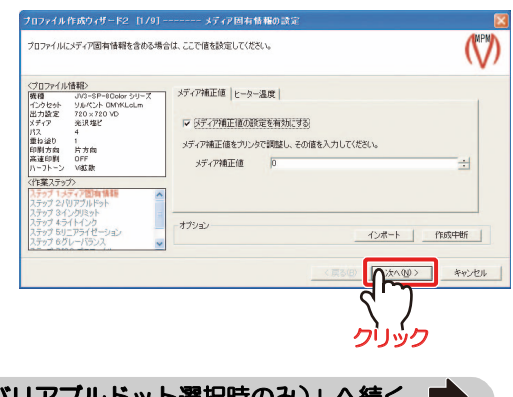

[8 ページ「バリアブルドットの設定\(バリアブルドット選択時のみ\)」へ](#page-7-0)続く

### <span id="page-7-0"></span>バリアブルドットの設定(バリアブルドット選択時のみ)

〔重 要 !〕

★ バリアブルドットを含む解像度を選択していない場合は表示しません。 [9 ページ「全体のインクリミットの設定\(プロファイル V3 を選んだ場合\)」](#page-8-0)また は [11 ページ「インクリミットの設定\(プロファイル V2 を選んだ場合\)」](#page-10-0)に進み ます。

<span id="page-7-1"></span>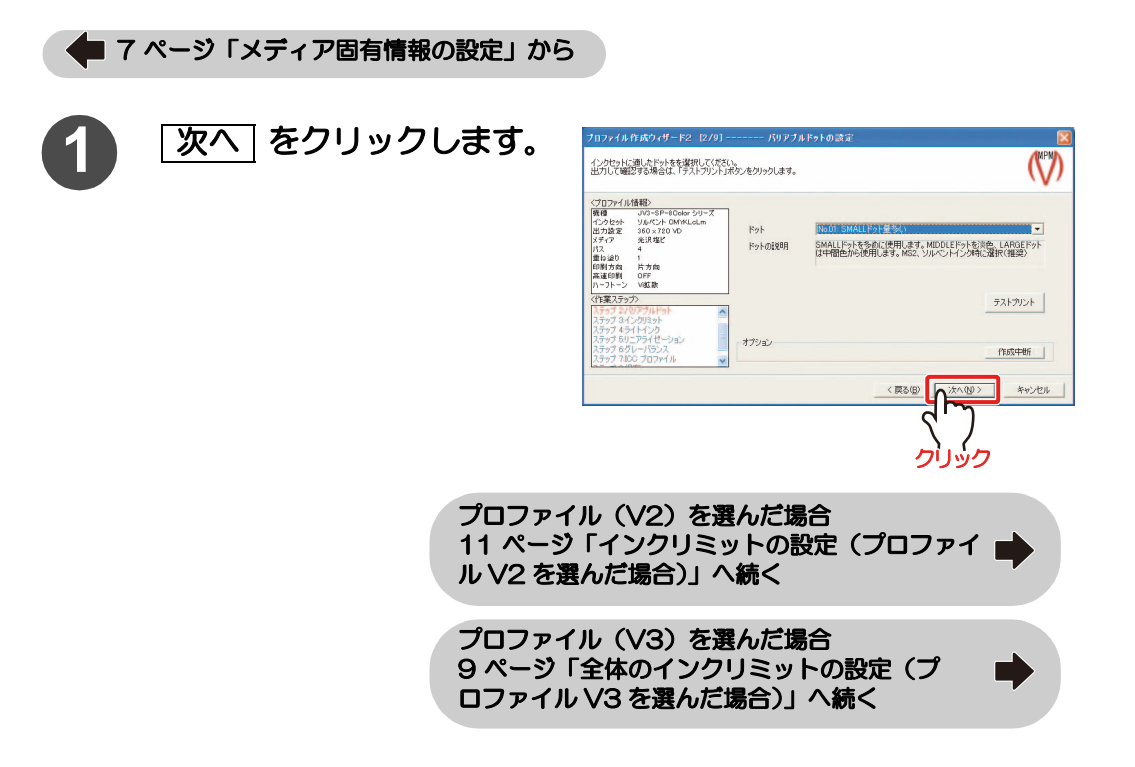

## <span id="page-8-0"></span>全体のインクリミットの設定(プロファイル V3 を選んだ場合)

▲ [8 ページ](#page-7-1)[「バリアブルドットの設定\(バリアブルドット選択時のみ\)」か](#page-7-0)ら

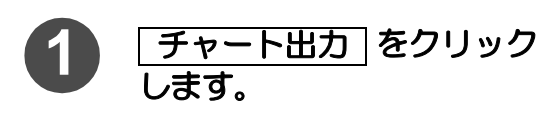

★ チャート出力の詳細はリ ファレンスガイドをご覧く ださい。

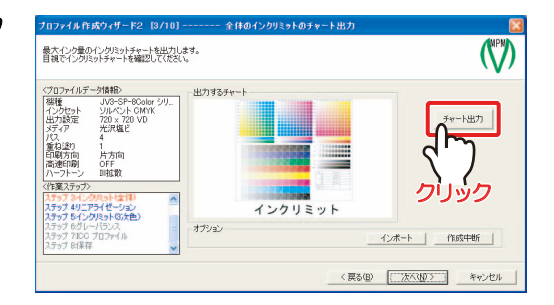

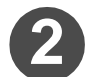

2) [出力] をクリックします。

PC と接続しているプリンタに出力 を開始します。

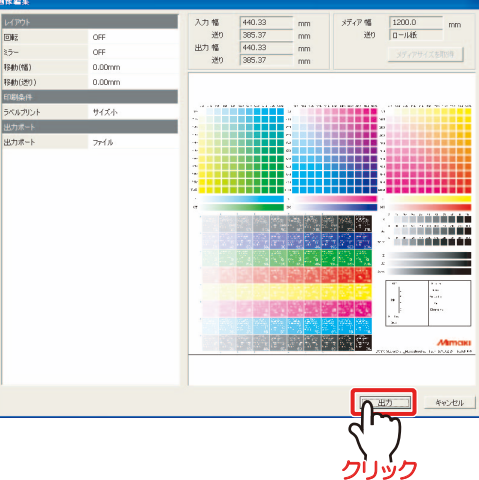

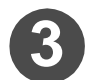

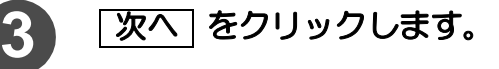

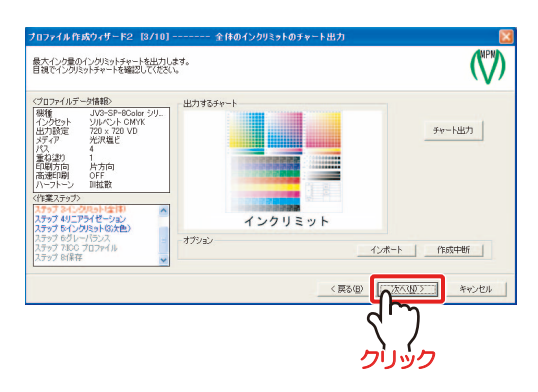

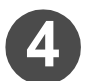

**4** 出力した画像から、各色のインクリミットを決定します。

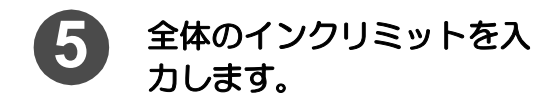

各色の数値部分をクリックすると数 値入力ができます。

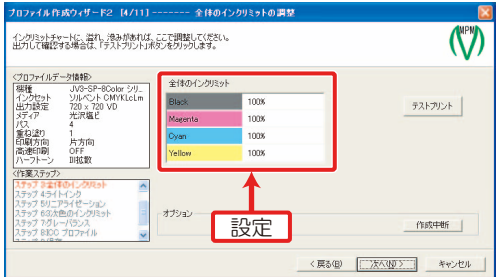

## 6 テストプリント をクリックし、出力確認します。

★ テストプリントの詳細は、リファレンスガイドをご覧ください。 挲

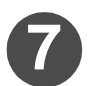

<span id="page-9-0"></span>**7** | 次へ をクリックします。

[13 ページ「ライトインク使用比率の設定 \(ラ](#page-12-0) [イトインク選択時のみ\)」へ](#page-12-0)続く

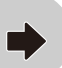

## <span id="page-10-0"></span>インクリミットの設定(プロファイル V2 を選んだ場合)

チャートを出力して、メディアに乗せることのできるインクリミットを設定します。

◆ [8 ページ](#page-7-1)「バリアブルドットの設定 (バリアブルドット選択時のみ)」から

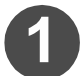

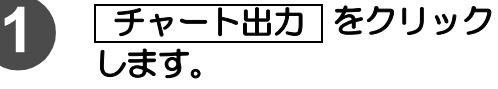

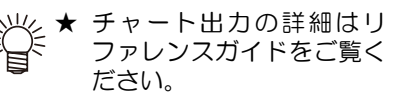

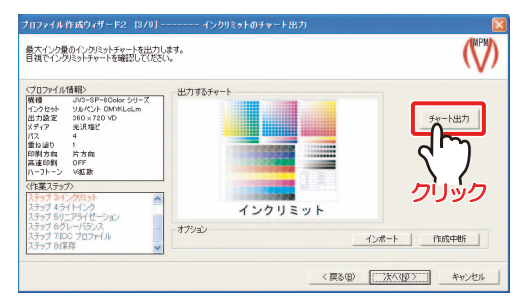

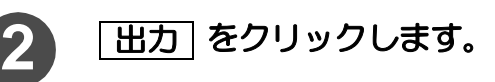

PC と接続しているプリンタに出力を 開始します。

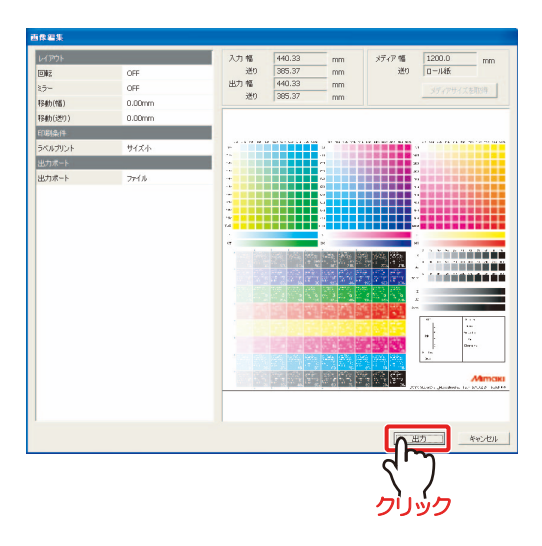

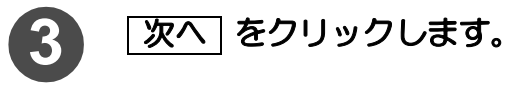

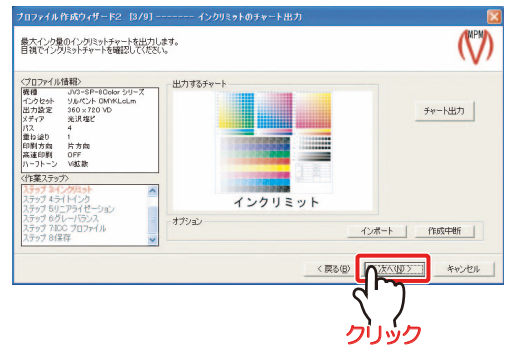

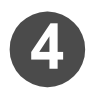

**4** 出力したチャートから 3 色 (CMY)のトータルインク量 を決定します。

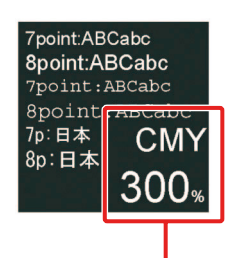

 $-45.503$  a Labitory

CMY各色100%ずつ出力

- M

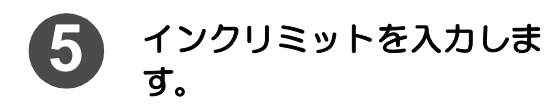

各色の数値部分をクリックすると数 値入力ができます。

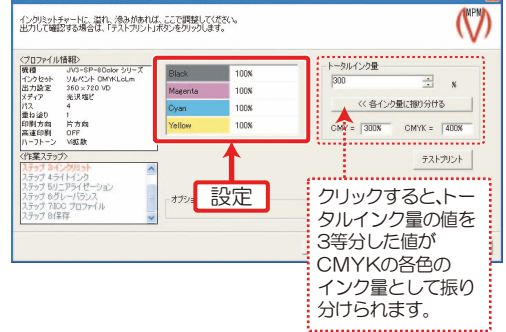

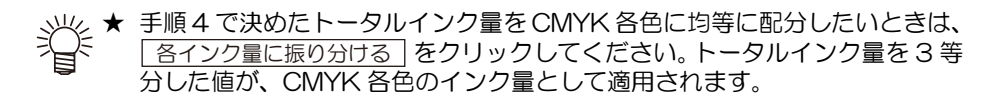

-<br>ブロファイル作成ウィザード2 [4/9] ---

## 6 <del>コストプリント</del> をクリックし、出力確認します。

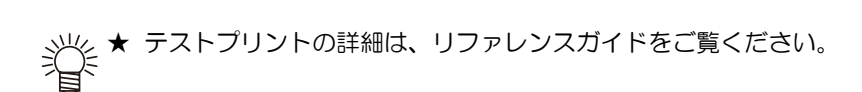

<span id="page-11-0"></span>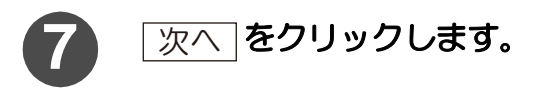

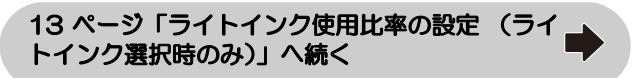

### <span id="page-12-0"></span>ライトインク使用比率の設定 (ライトインク選択時のみ)

(重 要 !) ★ ライトインクを含むインクセットを選択していない場合は表示しません。 [14 ページ「リニアライゼーションの調整」](#page-13-0)に進みます。

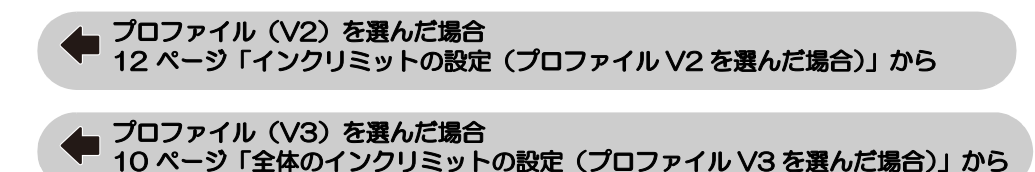

<span id="page-12-1"></span>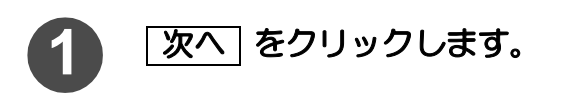

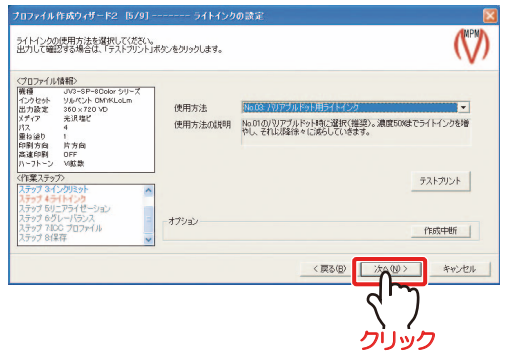

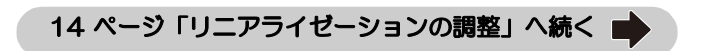

### <span id="page-13-0"></span>リニアライゼーションの調整

チャートを出力し、測色することによって、CMYK インク各色の階調特性を自動調整します。 (ライトインクは、調整しません。)

自動調整された CMYK 各色の単色のグラデーションが、なめらかになっているかを確認します。

### (重要!) ★ インクが乾燥してから測色してください。正しい測色値を測れないことがありま す。 ★ プロファイル (V2) を選択した場合、長時間放置してもインクが乾かないときは、

インクリミットを下げて再度測色チャートを出力してください。

■ [13 ページ](#page-12-1)[「ライトインク使用比率の設定 \(ライトインク選択時のみ\)」](#page-12-0)から

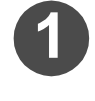

1 チャート出力 をクリック<br>L.<sup>all</sup>edFinitial し、測色用のチャートを出力 します。

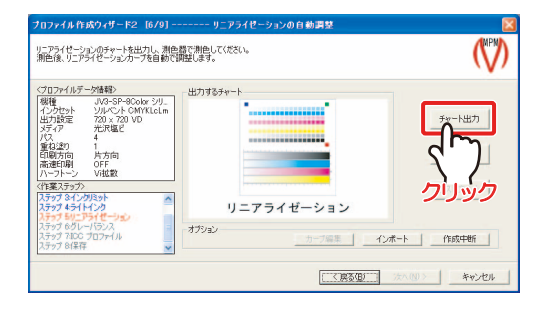

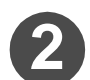

2) <mark>測色</mark> をクリックします。

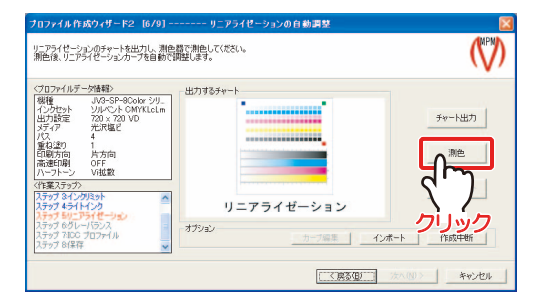

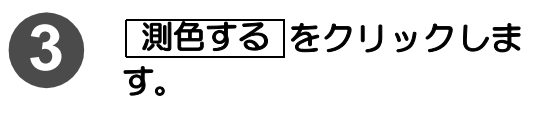

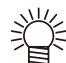

★ 測色の詳細はリファレンス ガイドをご覧ください。

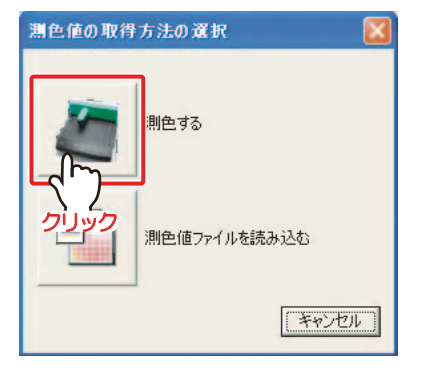

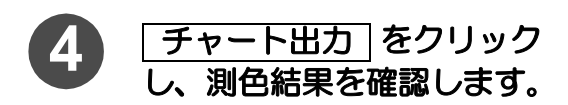

自動調整した結果を出力し、確認し ます。

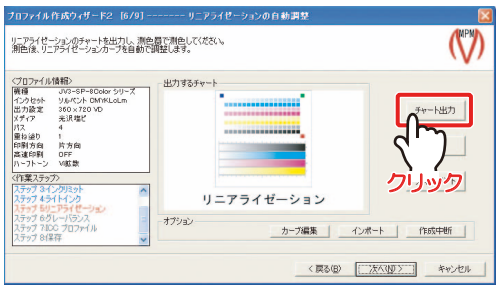

### **5** チャートの目視確認部で、各色のグラデーションがなめらかに なっているかを確認します。

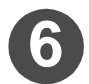

<span id="page-14-0"></span>6 | 次へ をクリックします。

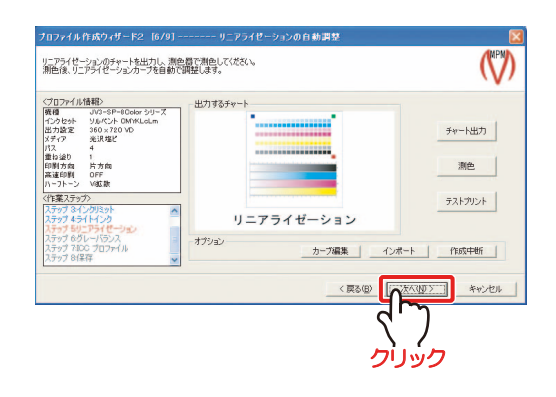

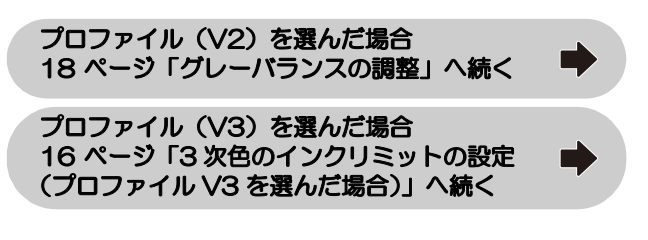

### <span id="page-15-0"></span>3 次色のインクリミットの設定(プロファイル V3 を選んだ場合)

チャートを出力して、メディアに乗せることのできるインクリミットを設定します。

◆ [15 ページ](#page-14-0)[「リニアライゼーションの調整」か](#page-13-0)ら

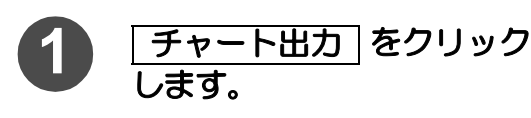

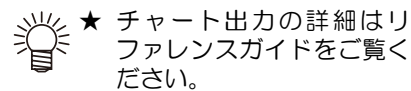

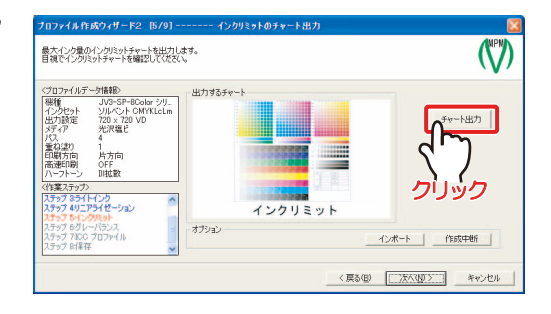

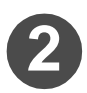

2) **田力 をクリックします。** 

PC と接続しているプリンタに出力を 開始します。

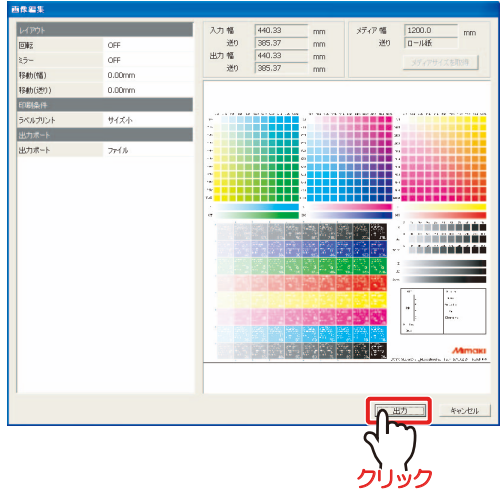

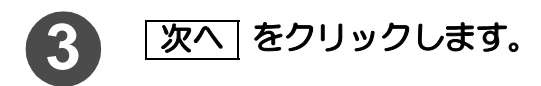

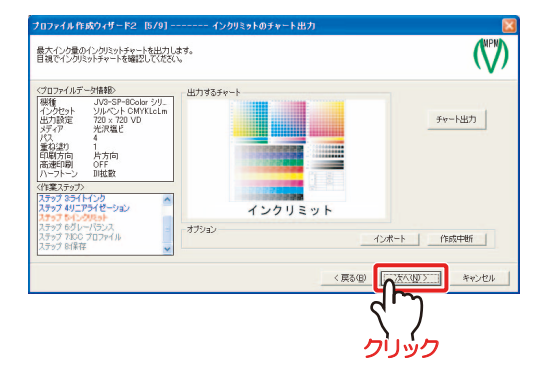

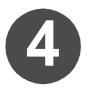

4 出力したチャートから3色 (CMY)のトータルインク量 を決定します。

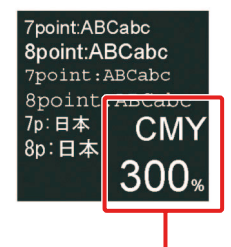

CMY各色100%ずつ出力

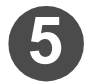

**5** 3 次色のインクリミットを 決定します。

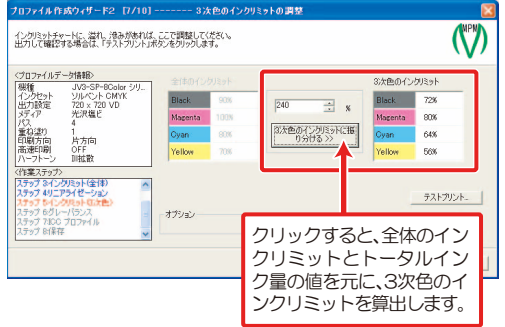

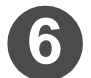

6 <del>テストプリント</del> をクリックし、出力確認します。

<span id="page-16-0"></span><sub>ミ</sub>火 ★ テストプリントの詳細は、リファレンスガイドをご覧ください。<br>う旨

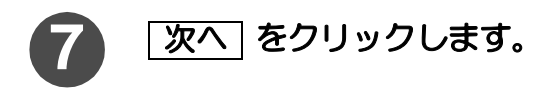

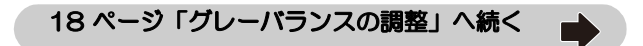

### <span id="page-17-0"></span>グレーバランスの調整

チャートを出力し、測色することによって、CMY の混色で表現されるグレーの階調特性と色み を自動調整します。 自動調整されたグレーのグラデーションが、なめらかになっているかを確認します。

ライトインク、バリアブルドットは、CMYK 各色の構成色ととらえるため、調整しません。

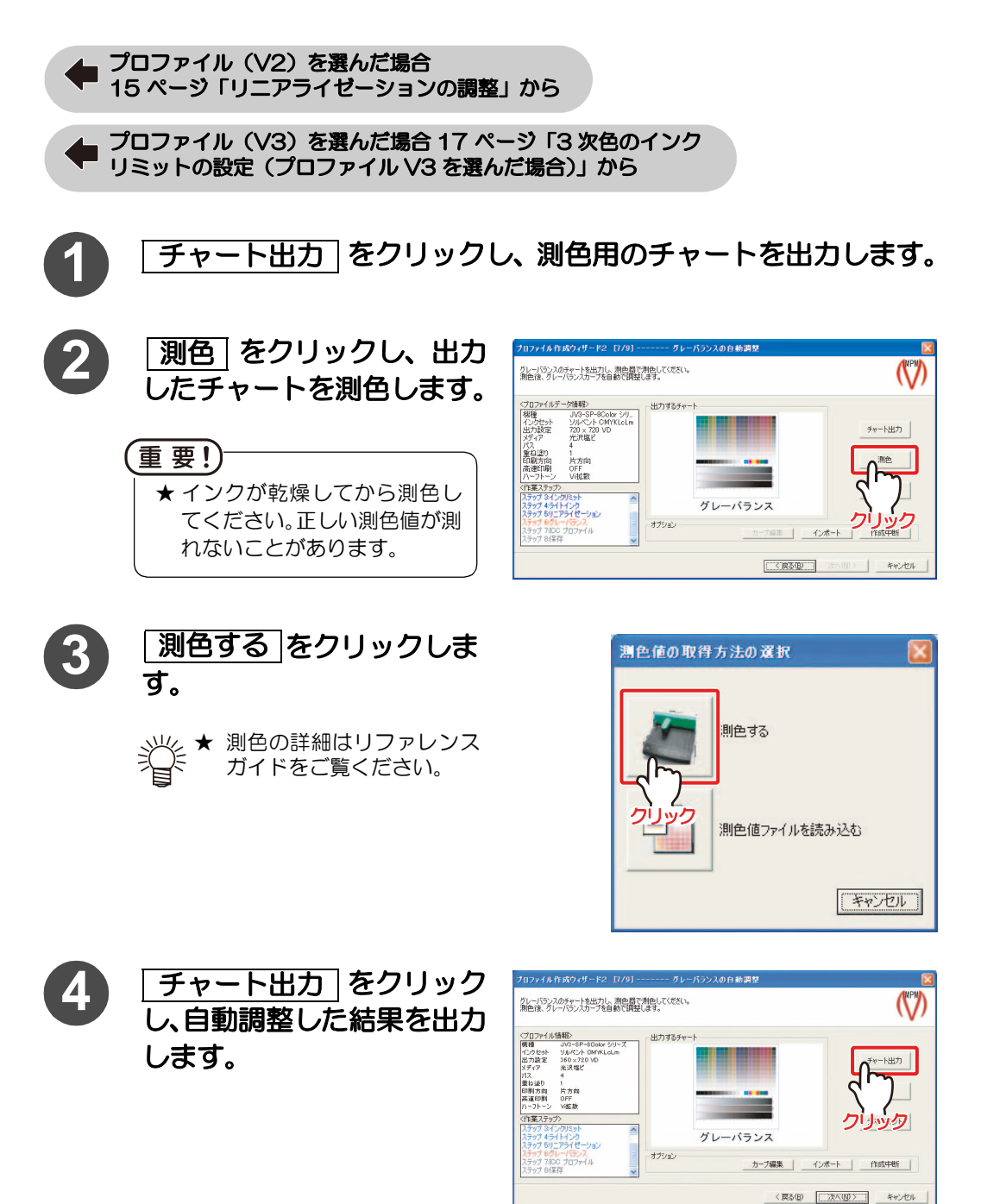

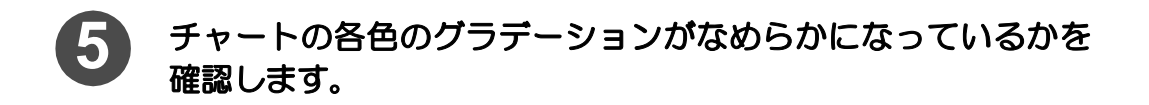

<span id="page-18-0"></span>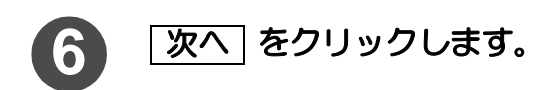

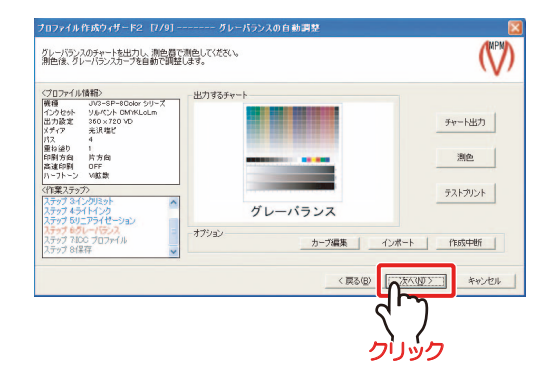

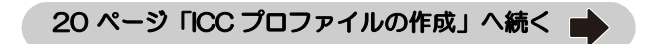

## <span id="page-19-0"></span>ICC プロファイルの作成

チャートを出力、測色することによって、ICC プロファイルの作成をします。 この項目は、Raster Link シリーズの「カラーマッチング」で、「ICM」を選択した場合に適用さ れます。

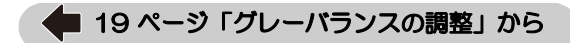

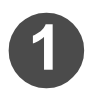

1 チャート出力 をクリック<br>L.<sup>allA田のチャートを出力</sub></sup> し、測色用のチャートを出力 します。

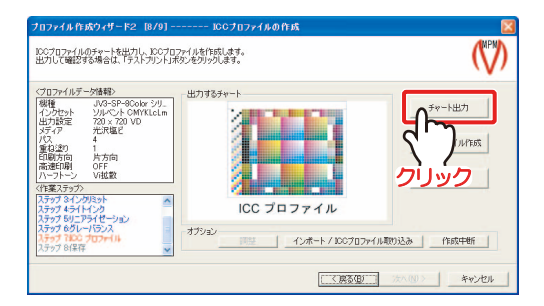

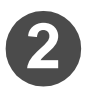

## 2 エCC プロファイル作成 ]をクリックします。

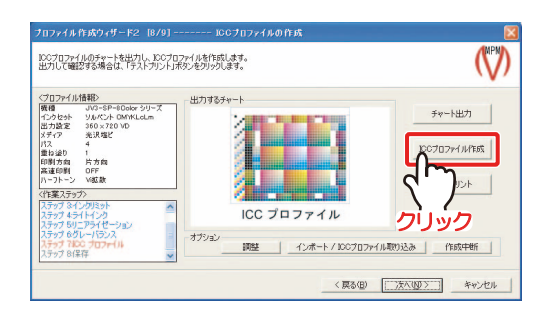

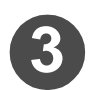

3) <mark>測色する</mark> をクリックします。

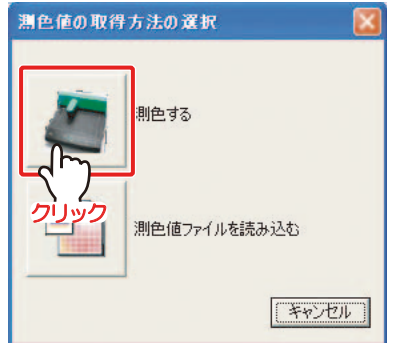

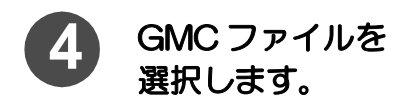

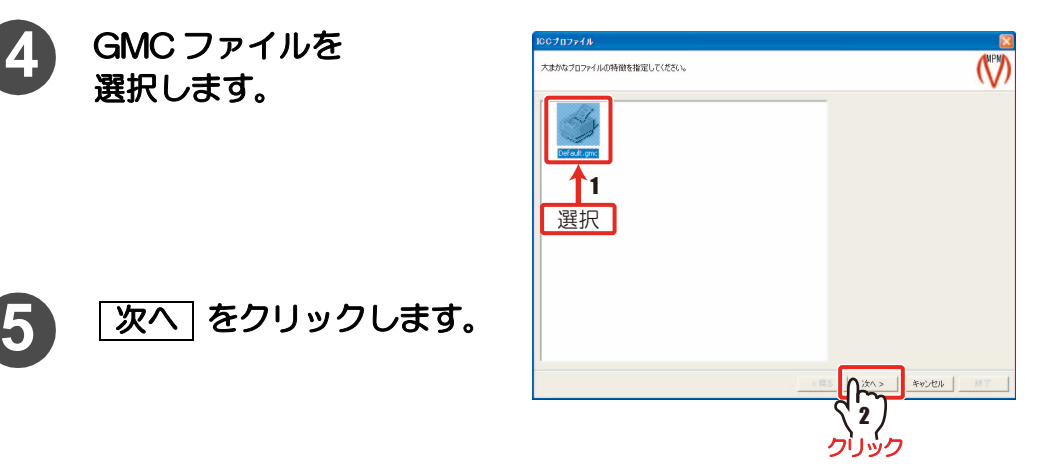

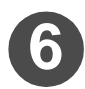

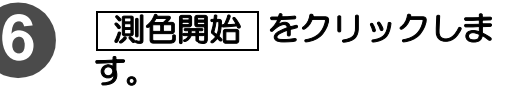

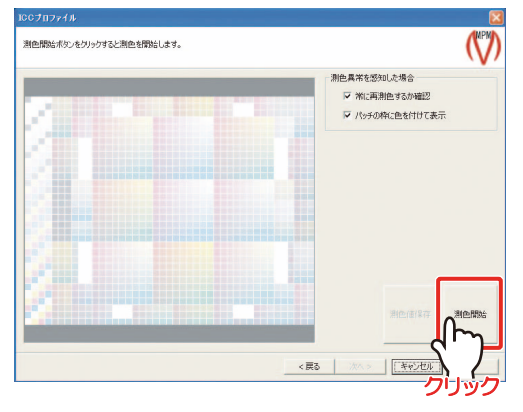

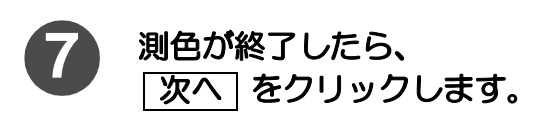

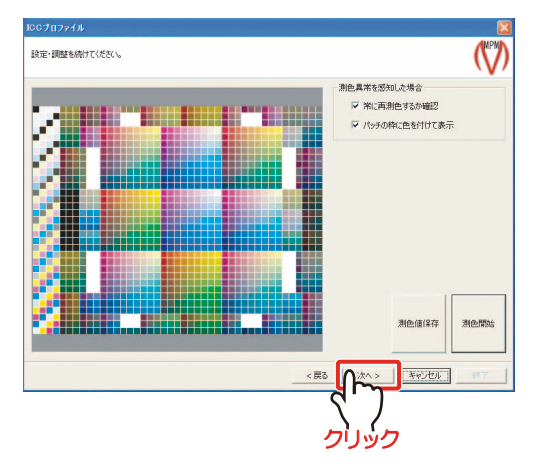

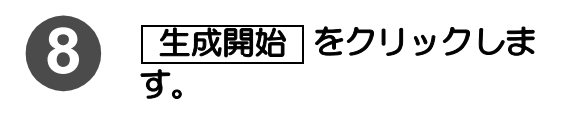

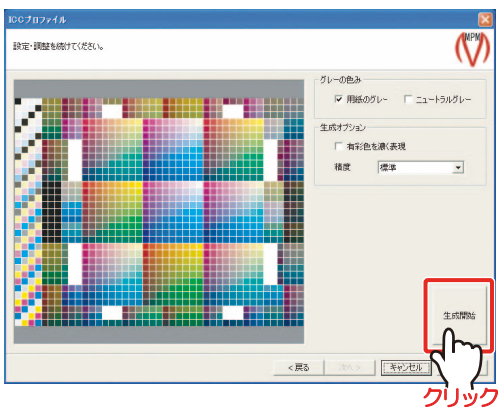

右の画面を表示し、ICC プロファイ ルを作成します。

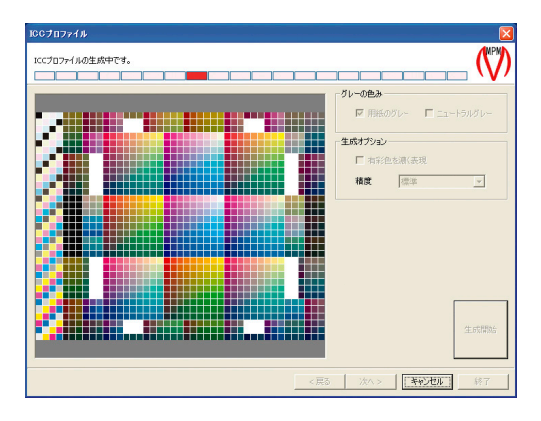

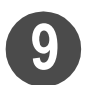

9) <mark>E次へ]をクリックします。</mark>

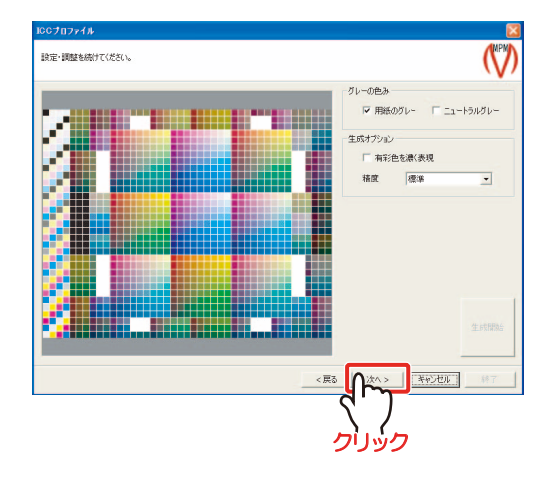

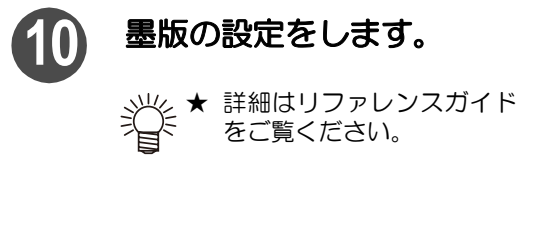

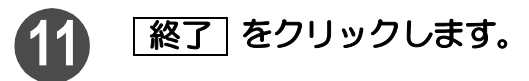

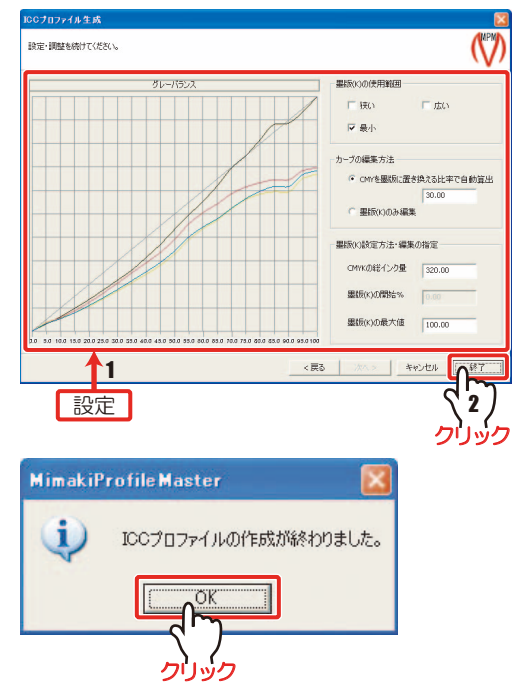

右の画面を表示します。

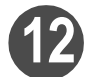

12 OK をクリックします。

プロファイル作成ウィザードに戻り ます。

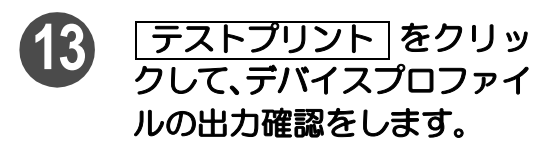

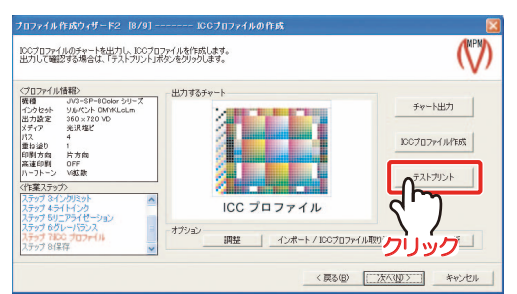

<span id="page-22-0"></span>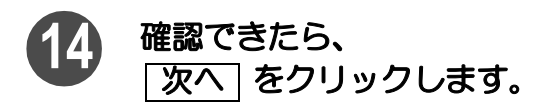

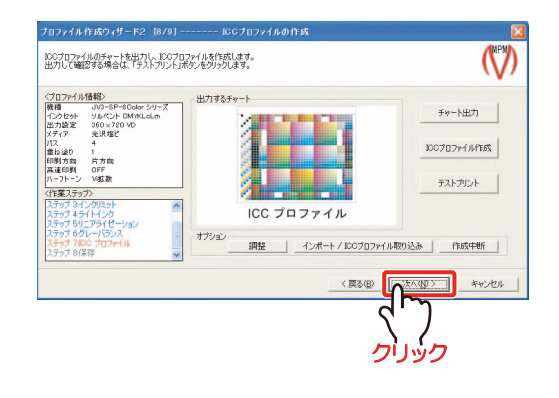

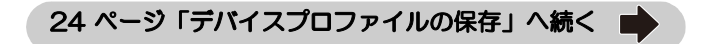

## <span id="page-23-0"></span>デバイスプロファイルの保存

作成したデバイスプロファイルを保存します。

**▲■ [23 ページ](#page-22-0)[「ICC プロファイルの作成」か](#page-19-0)ら** 

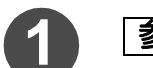

1 <del>参照</del> をクリックします。

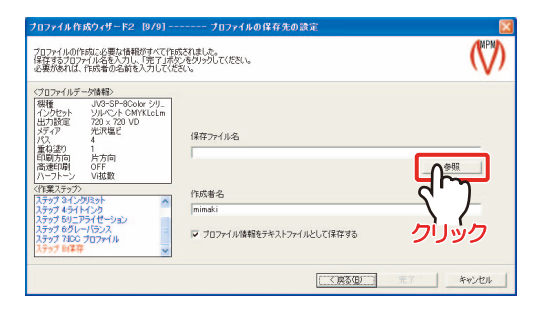

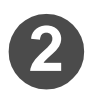

**2** ファイルの保存先を指定し、 ファイル名を入力します。

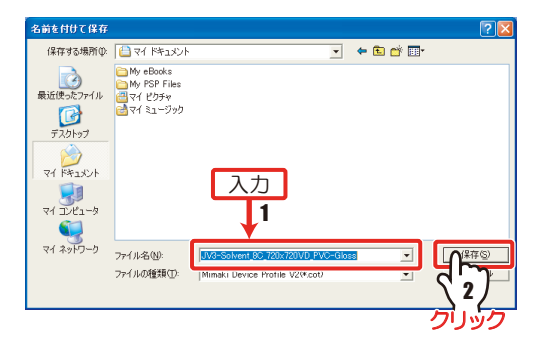

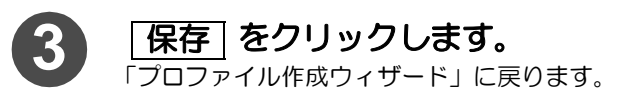

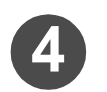

**4** 作成者名を入力します。

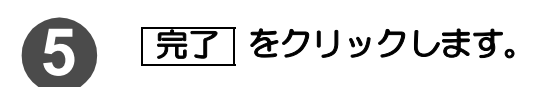

デバイスプロファイルの作成が完了 し、メインメニューに戻ります。

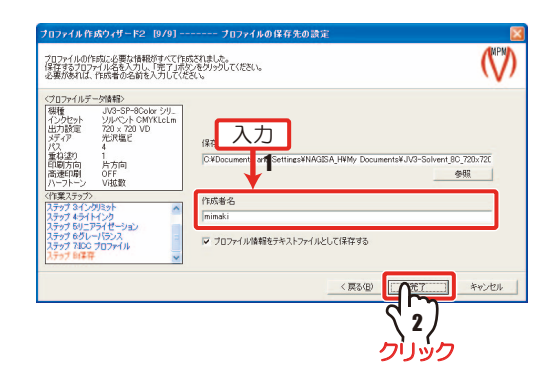

## Raster Link Pro にデバイスプロファイルをインストールする

作成したデバイスプロファイルを Raster Link シリーズにインストールします。

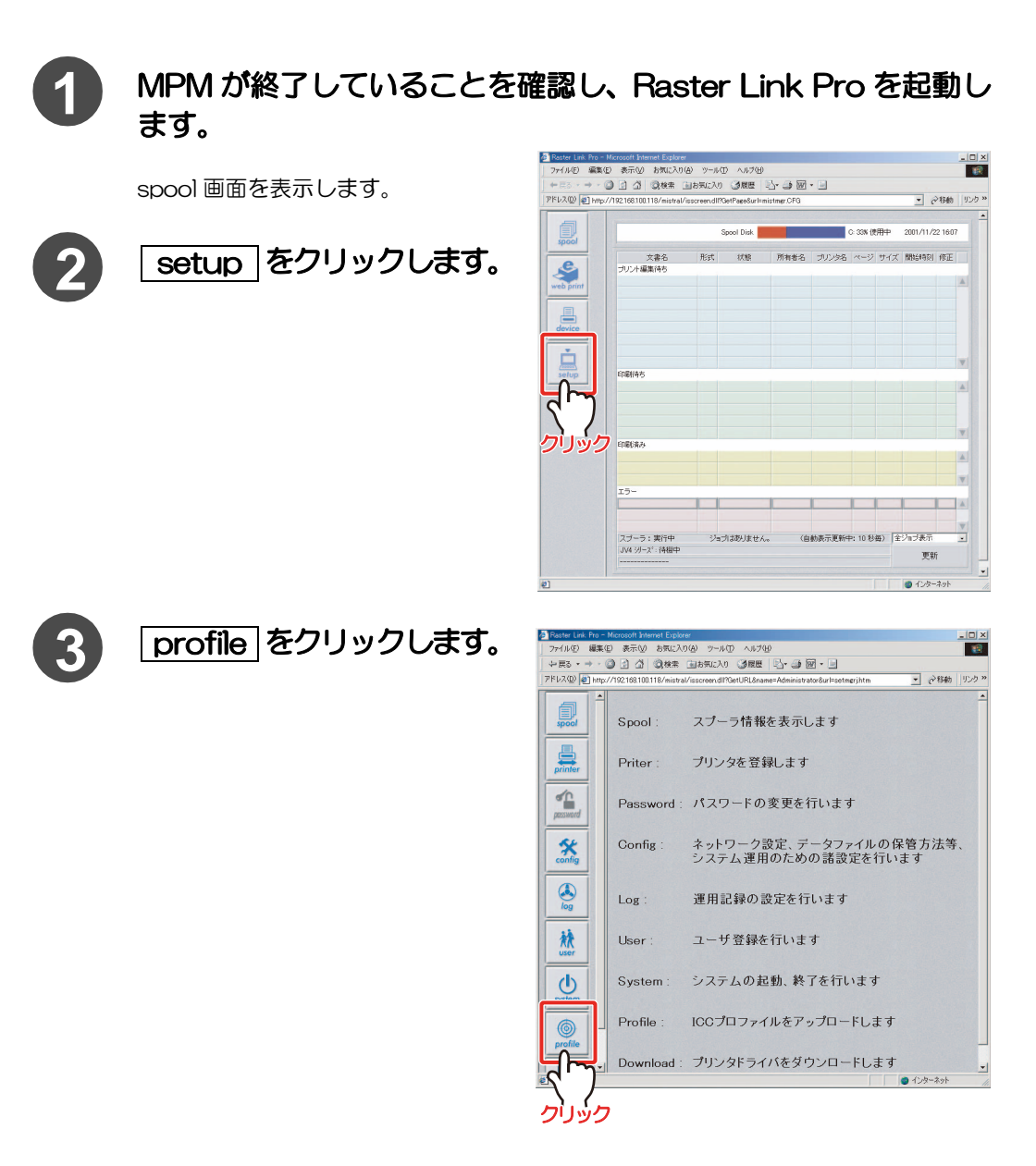

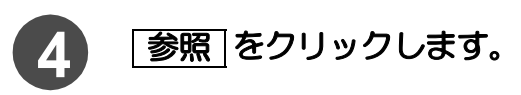

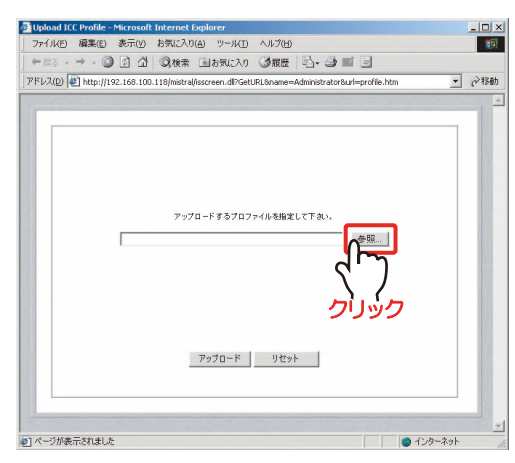

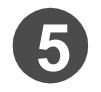

5 追加したいデバイスプロ ファイルを選択します。

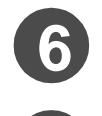

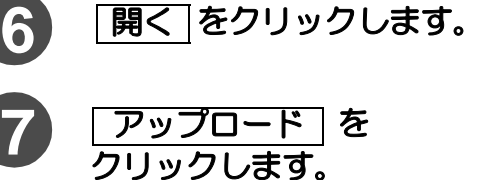

転送完了の画面になります。

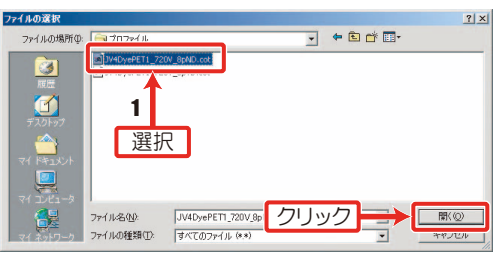

Upload ICC Pr <u> file - Microsoft Internet Explorer</u> ファイル(E) 編集(E) 表示(y) お気に入り(A) ツール(I) ヘルプ(H) - - 0 0 4 QNA BARCAS GREE 5 9 1 8 アドレス(D) 2 http://192.168.100.118/mistral/isscreen.dl?GetURL8name=Administrator8url=profile.htm ■ 2移動

 $\frac{|\Box x|}{|\Box x|}$ 

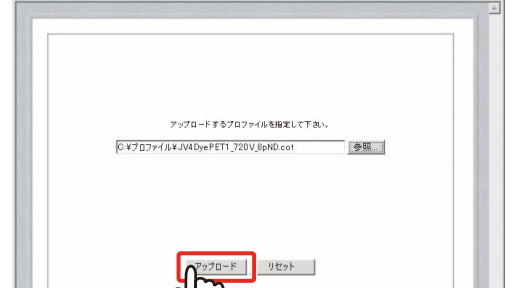

クリック

のページが表示されました ● インターネット <mark>香 転送完了 - Microsoft Internet Explorer</mark><br>| ファイル(E) 編集(E) 表示(<u>V</u>) お気に入り(A) ツール(I)  $\vert \mathbf{r} \vert$ **THE SEA** <del>中東& → → ● ② △ △ ◎検索 ④お気</del>に入り ③展歴 | <mark>込- △ ■ □</mark> アドレス(D) 2 http://m ■ →移動 .<br>haki-ps3/mistral/isscreen.dl?GetURL8name=Administrator8u 転送完了 ファイルをアップロードしました。 のページが表示されました ■■ インターネット

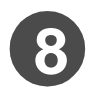

## **8** PC を再起動します。

プロファイルのインストールが完了 します。

## <span id="page-26-0"></span>Raster Link UJ/GP/Pro II への プロファイルのインストール・アンインストール

## Raster Link UJ/GP/Pro II にインストールする

ProfileManager を使って、Raster Link UJ/GP/Pro II にプロファイルをインストールします。

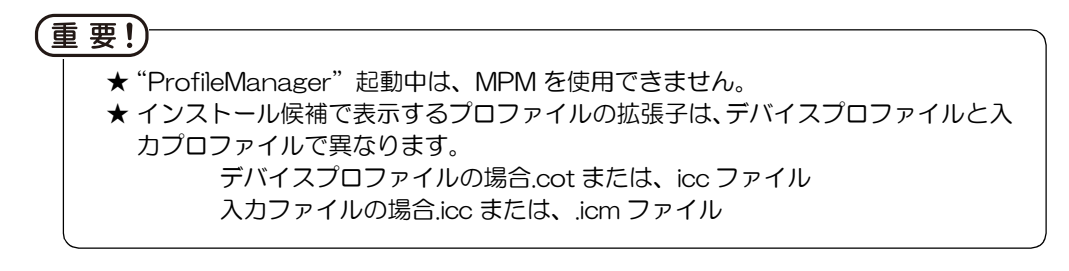

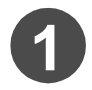

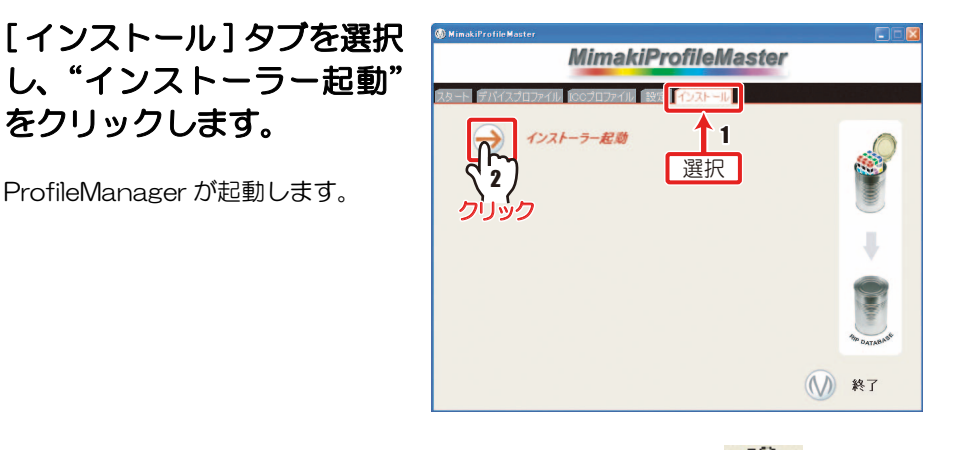

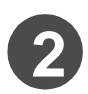

**デバイスプロファイルをインストールする場合は** 入力プロファイルをインストールする場合は クリックします。

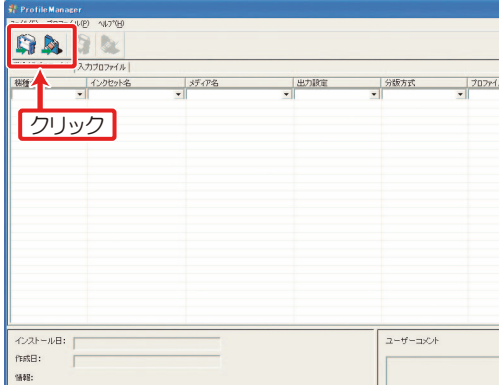

"フォルダの参照"ウィンドウが表示されます。

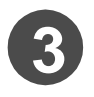

## **3** プロファイルが保存されて いるフォルダを指定します。

★ プロファイルをひとつの フォルダに保存しておく と、インストールが 1 度で 行え、便利です。

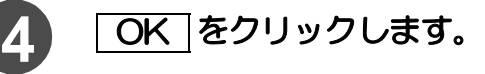

"インストール候補"ウィンドウが表 示されます。

★ 指定したフォルダに対象と なるプロファイルがない場 合、エラーメッセージを表 示します。

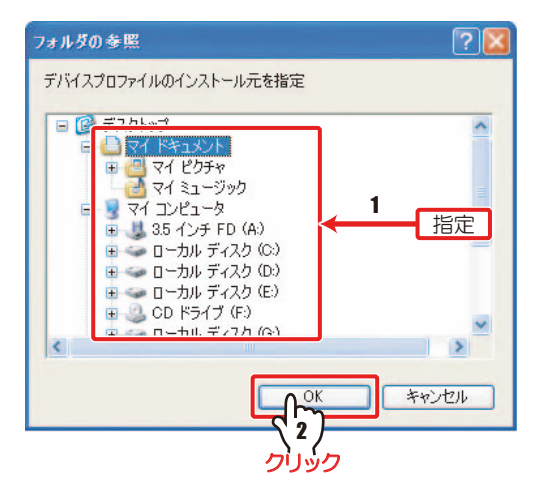

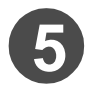

## **5** インストールするプロファイルを選択します。

複数を選択する場合、Ctrl キーを押しながら選択します。 挲

選択したプロファイルが 青色に反転します。

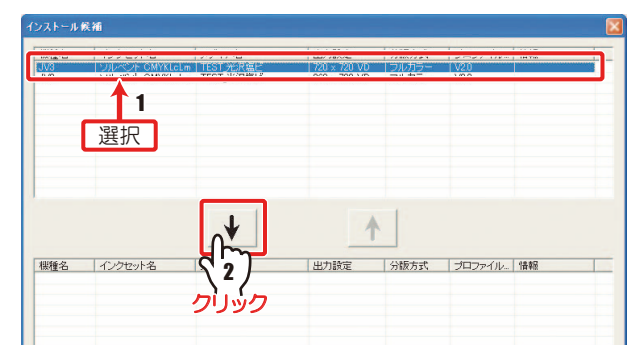

## **6 → をクリックします。**

選択したプロファイルが上のリスト から消え、下のリストに表示します。

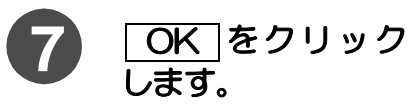

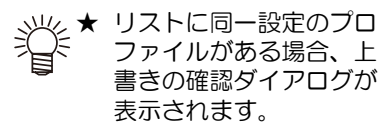

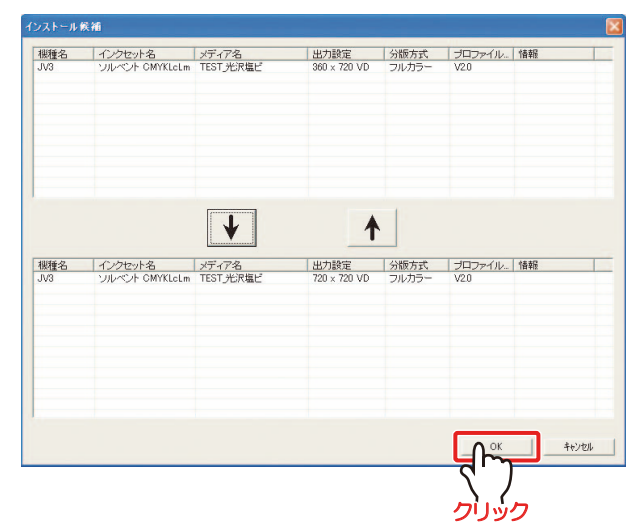

右のダイアログが表示されます。

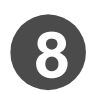

8 OK をクリックします。

ProfileManager のリストに追加し たプロファイルが表示され、プロ ファイルのインストールが完了しま す。

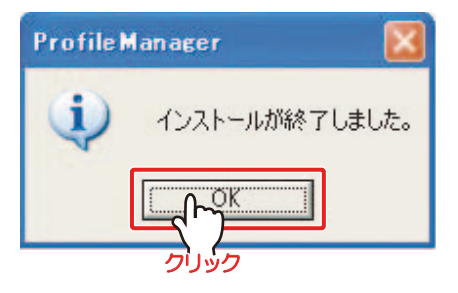

★ デバイスプロファイルをインストールした場合は[デバイスプロファイル]タ ブに、また、入力プロファイルをインストールした場合は、[ 入力プロファイ ル ] タブにインストールしたプロファイルを表示します。

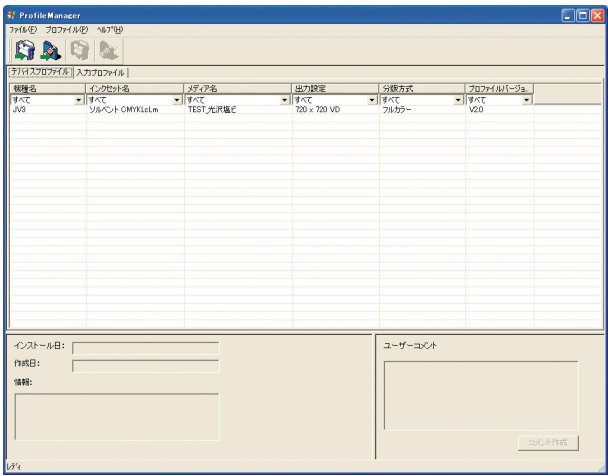

### Raster Link UJ/GP/Pro II からプロファイルをアンインストールする

Raster Link UJ/GP/Pro II にインストールしたプロファイルをアンインストールします。

★ デバイスプロファイルと入力プロファイルのアンインストール方法は同じで す。

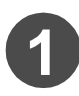

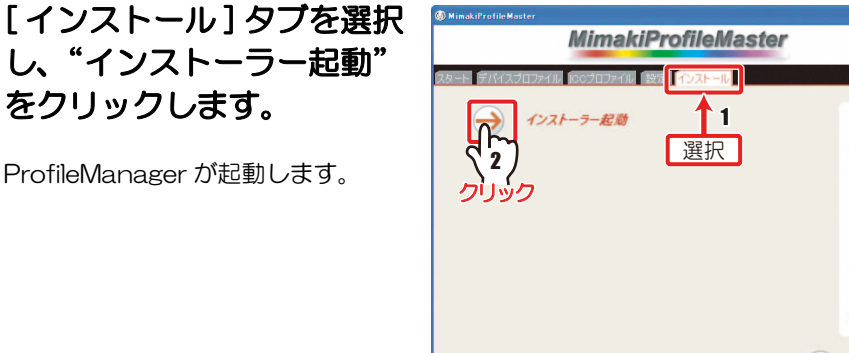

ProfileManager が起動します。

## **2** [デバイスプロファイル]または、[入力プロファイル]にあるリス トから、アンインストールしたいプロファイルを選択します。

選択したプロファイルが青色に反転します。

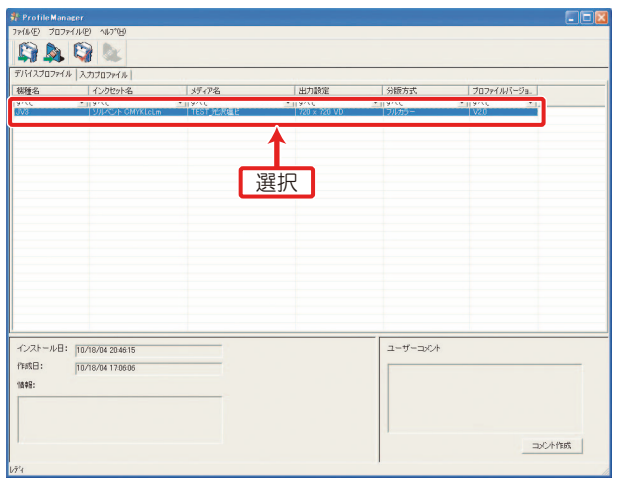

(V) 終了

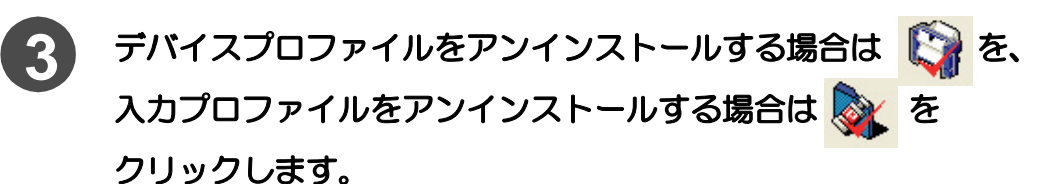

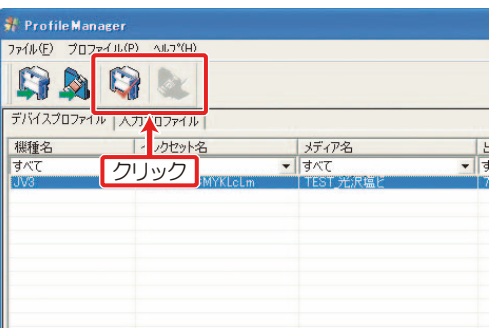

確認のダイアログを表示します。

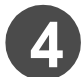

**4** OK をクリックします。

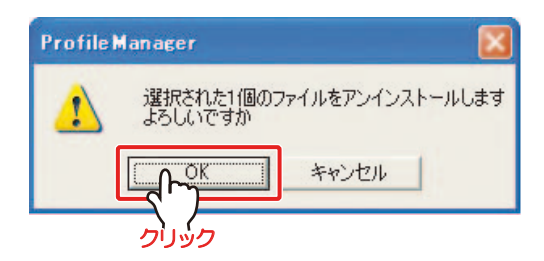

右のダイアログを表示します。

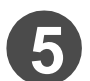

5 OK をクリックします。

ProfileManager のリストからアン インストールしたプロファイルが削 除され、プロファイルのアンインス トールが完了します。

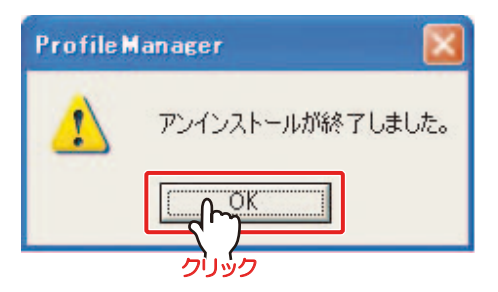

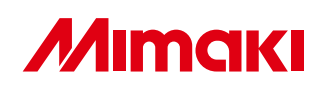

D201140-2.10-11082006 All Rights Reserved. C MIMAKI ENGINEERING CO.,LTD.2006 NH